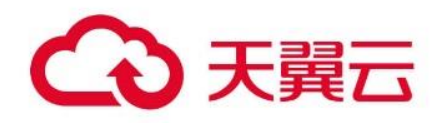

# **分布式容器云平台 CCSE ONE**

用户操作指南

天翼云科技有限公司

# 1.1 **产品定义**

分布式容器云平台(简称 CCSE ONE )是面向多云、多集群等场景 推出的企业级容器云平台, 支持连接并管理异构的 Kubernetes 集群, 提 供一致管理体验与云原生兼容接口,实现对集群、应用、数据与服务的统 一管控。

# 1.2 **基本概念**

在使用分布式容器云平台 CCSE ONE 前,需理解该产品所涉及的概念。 本文为您介绍使用分布式容器云平台 CCSE ONE 过程中遇到的常用名词的基 本概念和简要描述,以便于您更好地理解 CCSE ONE 产品。

● 管控实例: 由 CCSE ONE 托管, 您可以通过管控实例管理接入的 集群,实现分布式集群的统一管理、跨集群应用分发等能力。

● 接入集群: 支持跨云跨地域关联集群, 您可选择指定集群接入管控 实例,实现集群的统一应用分发管理。

# 1.3 **产品优势**

#### **统一集群纳管**

集中管理云端、IDC 机房的 Kubernetes 集群, 提供一致的运营体 验。

#### **统一资源调度**

提供多环境统一调度能力,赋能业务海量算力。

#### **统一数据容灾**

支持跨地域集群容灾,结合多活应用架构,全面提升企业业务连续 性。

#### **统一应用交付**

全域应用、任务与资源分发,解决业务分布和数据管控诉求。

# 1.4 **应用场景**

#### **分布式云管理**

集中一处管理任何位置的 Kubernetes 集群以及多地资源,包括连接、 日志、任务等。

# **混合云集群**

同一 console 控制台管理云上云下集群资源, 打通集群网络, 实现云上 云下资源共享。基于容器镜像能力,同一套镜像和编排部署应用。

#### **跨集群分发**

提供以应用为中心的视角,支持一个应用发布到不同地域的多个集群。 提供面向多集群优化的任务分发和统一调度能力。

## 1.5 **功能特性**

## **多集群管理**

管理公、私有云任意环境兼容 Kubernetes 集群,为企业提供一致的云 原生应用管理体验和最佳实践。

## **备份容灾**

提供备份、恢复与迁移一体化方案,满足跨地域集群业务容灾等场景。

#### **应用中心**

搭建分布式应用架构的统一应用交付和服务管理核心能力。

#### **服务管理**

提供跨集群网络互联与服务发布能力,实现跨集群服务访问特性。

# 1.6 **使用限制**

CCSE ONE 是企业级分布式容器云平台,通过中心化的管控实例,纳管 异地兼容 kubernetes 集群。CCSE ONE 目前处公测阶段,有以下使用须 知:

- ⚫ 每个用户限制只能创建一个管控实例。
- 目前仅在华东地区部署了中心化的管控实例基础设施,公测用户可 以使用位于华东 1 的管控实例, 纳管各地兼容 kubernetes 集群。未 来我们也计划将管控实例拓展至其他区域中心,以便为您提供更多 选择, 敬请期待。

2.1 **入门指引**

分布式容器云平台 CCSE ONE 支持接入天翼云集群、本地 IDC 集群或 其他云厂商集群进行统一管理。

## **纳管天翼云集群**

分布式容器云平台 CCSE ONE 支持一键关联天翼云 CCSE 集群,关联后 实现集群的自动接管,快速使用流程如下图所示:

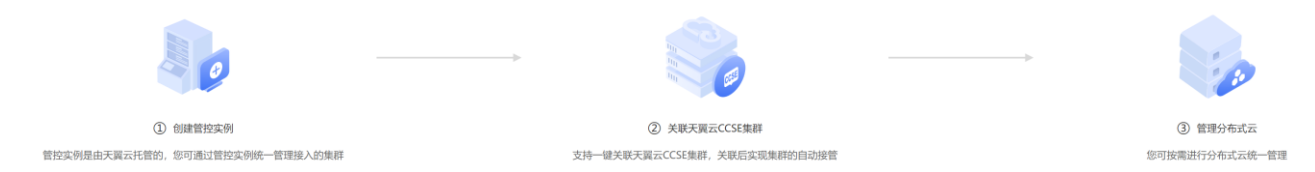

具体步骤参考如下:

1、创建管控实例, 具体步骤请参[见管控实例管理中](https://www.ctyun.cn/document/10189180/10192513)的新建管控实例部 分。

2、为管控实例关联 CCSE 集群, 具体步骤请参[见接入集群管理中](https://www.ctyun.cn/document/10189180/10192514)的关联 CCSE 集群部分。

3、您可根据实际需求管理分布式云,实现多云多集群的应用管理。

#### **纳管本地 IDC、第三方公有云集群**

分布式容器云平台 CCSE ONE 支持接入本地 IDC、第三方公有云集群, 快速使用流程如下图所示:

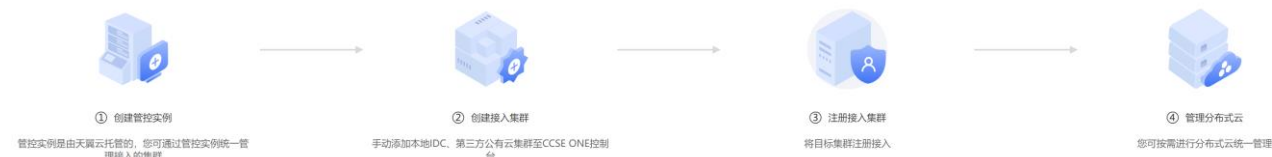

具体步骤参考如下:

1、创建管控实例,具体步骤请参[见管控实例管理中](https://www.ctyun.cn/document/10189180/10192513)的新建管控实例部 分。

2、为管控实例创建接入集群,具体步骤请参[见接入集群管理中](https://www.ctyun.cn/document/10189180/10192514)的创建接 入集群部分。

3、注册第 2 步接入的集群, 具体步骤请参[见接入集群管理中](https://www.ctyun.cn/document/10189180/10192514)的注册接 入集群部分。

4、您可根据实际需求管理分布式云,实现多云多集群的应用管理。

# 3.1 **分布式集群管理**

## **3.1.1 概述**

CCSE ONE 支持分布式集群管理, 通过管控实例接入多云、多地域集群 可以实现分布式集群的统一管理。

#### **核心概念**

- 管控实例: 由 CCSE ONE 托管, 您可以通过管控实例管理接入的集群, 实现分布式集群的统一管理、跨集群应用分发等能力。
- 接入集群: 支持跨云跨地域关联集群, 您可选择指定集群接入管控实 例,实现集群的统一应用分发管理。

## **3.1.2 管控实例管理**

在 CCSE ONE 分布式集群管理功能中,您可以通过管控实例管理接入的 集群,实现分布式集群的统一管理、跨集群应用分发等能力。

#### **3.1.2.1** 创建管控实例

1、在分布式容器云平台控制台左侧导航栏中选择【分布式集群】>【管控 实例】>【查看基本信息】,进入管控实例基本信息页。

2、点击【创建管控实例】,在跳出的弹窗中完成相关信息配置。

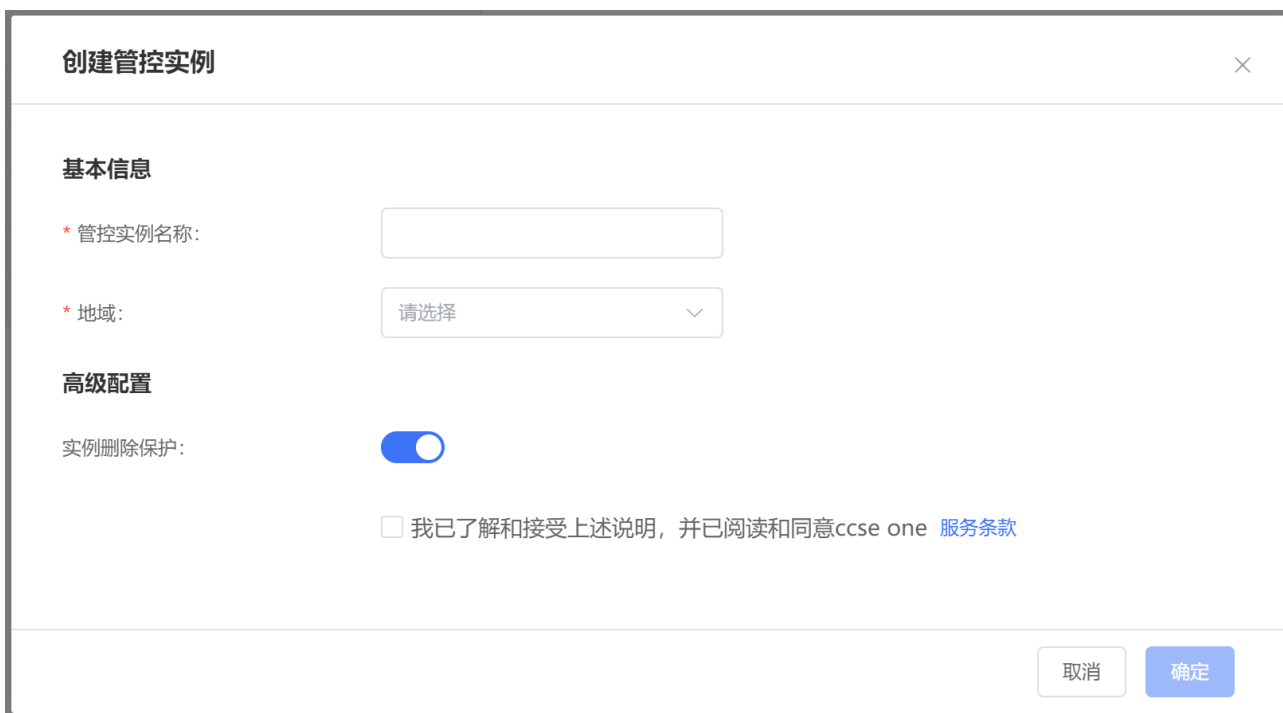

- 管控实例名称: 用户自定义管控实例名称。
- 地域: 选择管控实例地域, 可根据实际需求进行选择。
- 实例删除保护:可根据实际需求进行选择, 默认为开启状态。
- 3、配置完成后勾选服务条款点击【确认】。

创建成功后,即可查看该管控实例。

# **3.1.2.2** 查看管控实例基本信息

1、在分布式容器云平台控制台左侧导航栏中选择【分布式集群】>【管控 实例】>【查看基本信息】,进入管控实例基本信息页。

2、选择想要查看基本信息的管控实例即可查看管控实例名称、ID、状 态等信息。

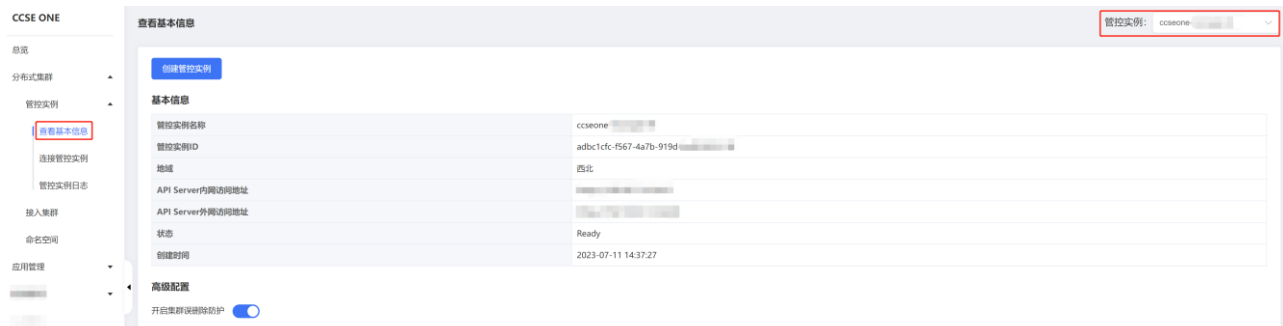

# **3.1.2.3** 查看管控实例日志

1、在分布式容器云平台控制台左侧导航栏中选择【分布式集群】>【管控 实例】>【管控实例日志】。

2、选择对应管控实例即可查看该管控实例所管理的分布式云相关日志。

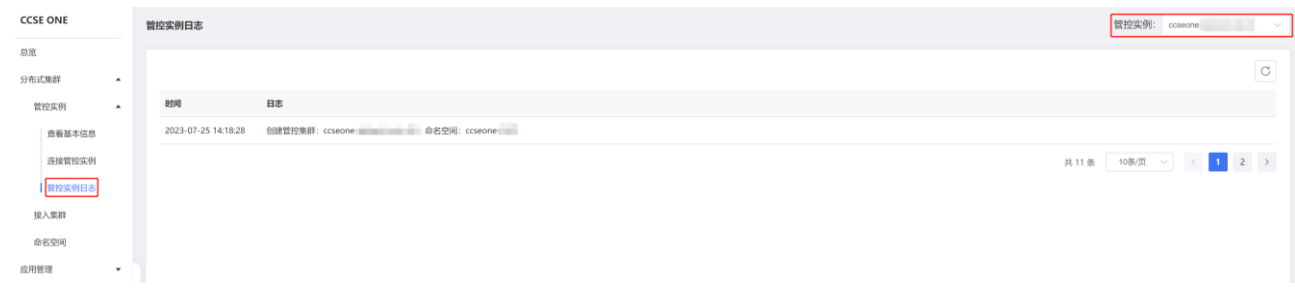

# **3.1.3 接入集群管理**

管控实例支持跨云、跨地域管理接入的集群,管控实例创建后,您可 按需为管控实例接入集群,实现集群的统一应用分发管理。

#### **3.1.3.1** 前提条件

CCSE ONE 的相关组件默认安装在带有"ccseone-nodetype=edge":"edge"标签的节点上。在操作【关联 CCSE 集群】、【注 册接入集群】前,请您提前按需给接入的集群节点打上 key 为"ccseonenode-type=edge", value 为 "edge" 的节点标签。

# **3.1.3.2** 关联 **ccse** 集群

1、在分布式容器云平台控制台左侧导航栏中选择【分布式集群】> 【接入集群】,进入接入集群列表页。

2、点击【关联 ccse 集群】, 在跳出的弹窗中按需选择管控实例以及 待接入的 ccse 集群。

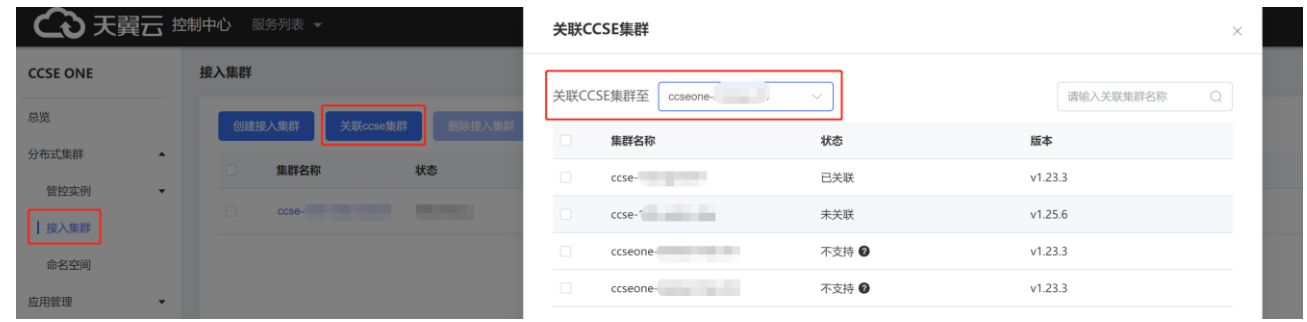

3、选择完成后点击【确认】。

关联成功后,即可在列表中查看该接入集群。

## **3.1.3.3** 创建接入集群

1、在分布式容器云平台控制台左侧导航栏中选择【分布式集群】>【接 入集群】,进入接入集群详情页。

2、点击【创建接入集群】,在跳出的弹窗中完成相关信息配置。

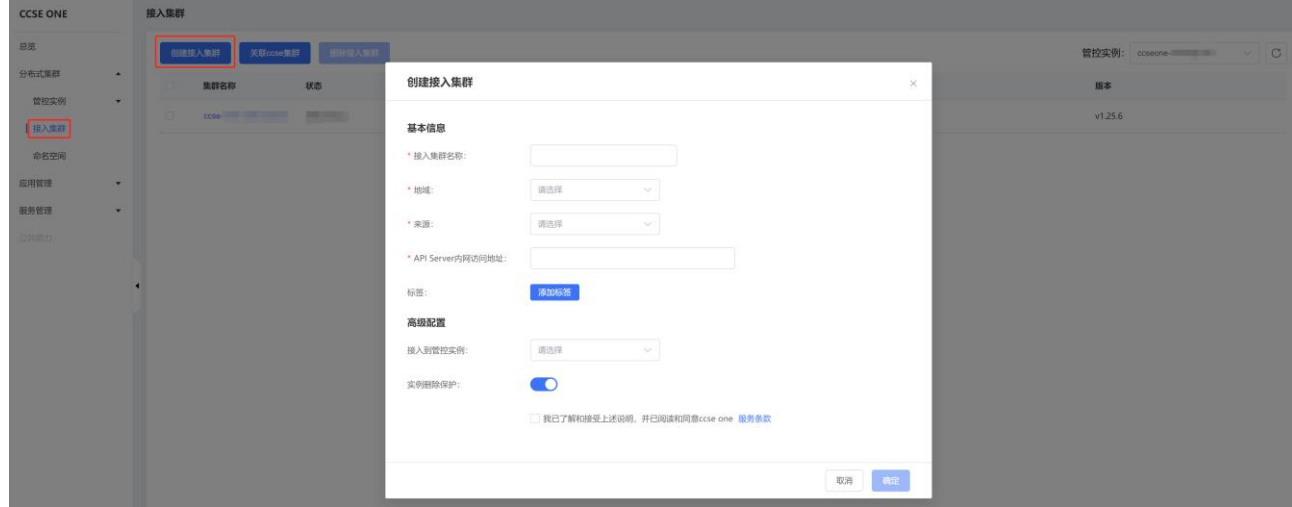

- 接入集群名称: 输入接入集群名称。
- 地域: 洗择接入集群所在的地域。
- 来源: 洗择接入集群的来源。

● API Server 访问地址: 可根据实际情况填写接入集群的 API Server IP。

- ⚫ 标签:可根据实际情况配置。
- ⚫ 接入到管控实例:可根据实际情况选择接入到的管控实例。
- 实例删除保护:可根据实际需求讲行选择, 默认为开启状态。
- 3、配置完成后点击【确认】。

创建成功后即可在列表中查看该接入集群。

#### **3.1.3.4** 注册接入集群

1、在分布式容器云平台控制台左侧导航栏中选择【分布式集群】>【接 入集群详情页。

2、选择指定管控实例,点击接入集群名称进入接入集群详情页。

3、点击【集群接入】,查看集群接入命令并复制。

4、使用 putty, xshell 或 webconsole 等命令行工具登录至待接入集 群控制台,粘贴第 3 步复制的接入命令,回车。

5、等待相关容器启动完成。

# **3.1.3.5** 查看接入集群

1、在分布式容器云平台控制台左侧导航栏中选择【分布式集群】>【接 入集群】,进入接入集群详情页。

2、点击接入集群名称即可查看已经接入集群的相关信息,包括接入集 群基本信息、集群接入 KubeConfig 信息、集群日志、集群任务。

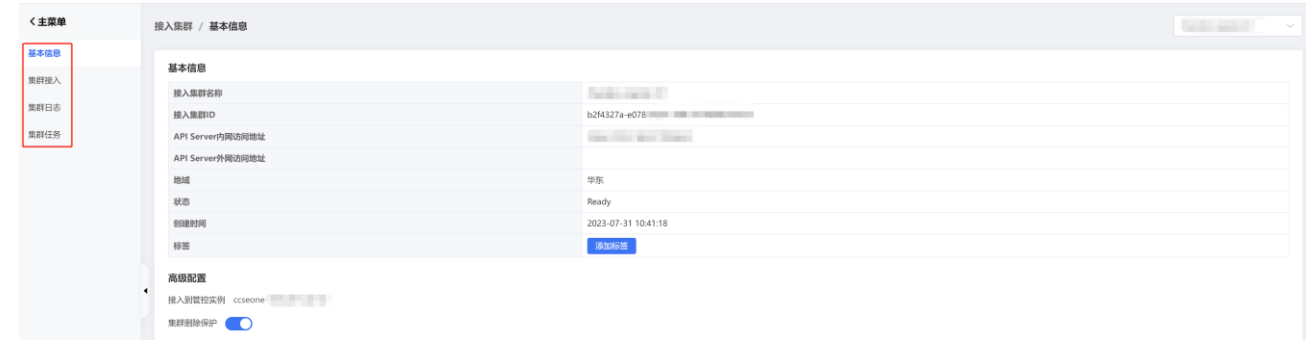

## **3.1.3.6** 删除接入集群

1、在分布式容器云平台控制台左侧导航栏中选择【分布式集群】>【接 入集群】, 讲入接入集群详情页。

2、选择待删除的接入集群,点击【删除接入集群】。

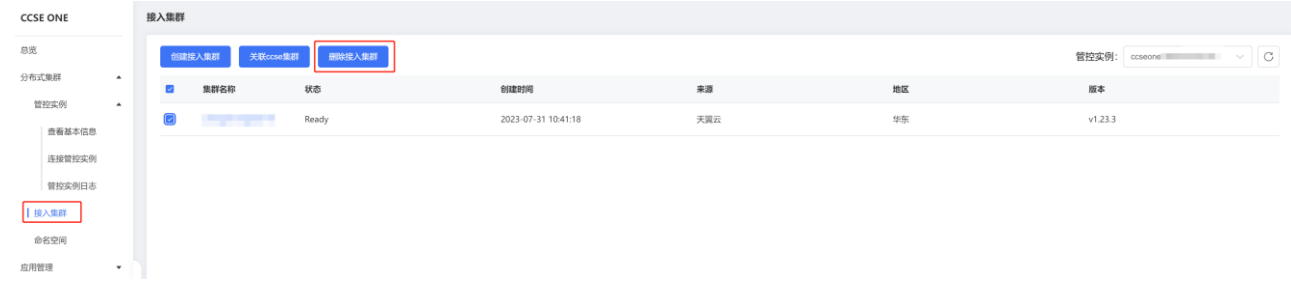

3、在弹出的弹窗中点击【确认】即可。

# 3.2 **命名空间管理**

 CCSE ONE 支持在管控实例中创建命名空间用于资源划分,同时支 持设置资源配额,您可按需进行配置。

# **3.2.1背景信息**

当您在管控实例中创建命名空间后,管控实例所接入的集群中都会创 建相同命名空间,并保持同步。

# **3.2.2创建命名空间**

1、在分布式容器云平台控制台左侧导航栏中选择【分布式集群】>【命 名空间】,进入命名空间列表页。

2、点击【创建命名空间】,在跳出的弹窗中完成相关信息配置。

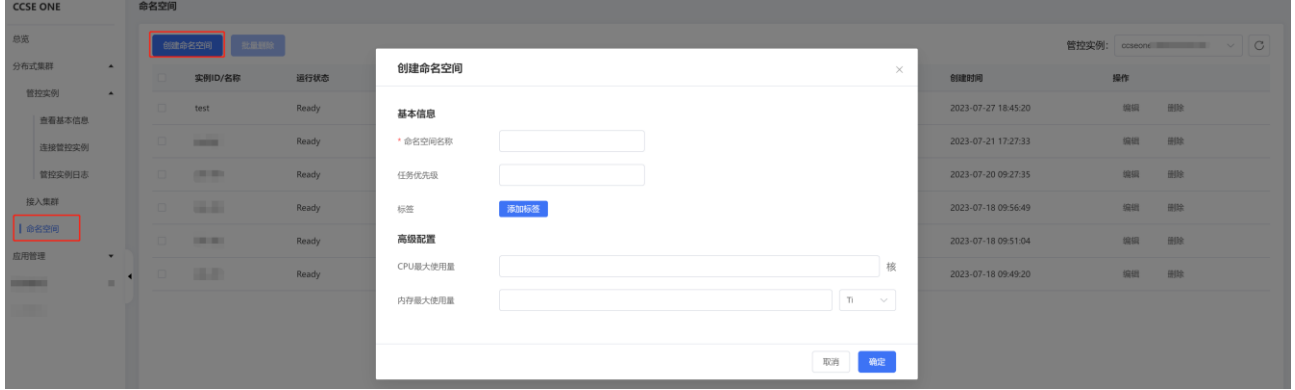

● 命名空间名称: 输入接入集群名称。

● 任务优先级:可根据实际情况配置, 取值范围 0~9999, 数值越 大优先级越高。

- 来源: 洗择接入集群的来源。
- ⚫ 标签:可根据实际情况配置。
- ⚫ CPU 最大使用量:可根据实际情况配置。
- ⚫ 内存最大使用量:可根据实际情况配置。

3、配置完成后点击【确认】。

创建成功后即可在列表中查看该创建的命名空间。

## **3.2.3编辑命名空间**

1、在分布式容器云平台控制台左侧导航栏中选择【分布式集群】>【命 名空间】,进入命名空间列表页。

2、选择待修改的命名空间,点击【编辑】。

3、在弹出的弹窗中按需修改,点击【确认】即可。

## **3.2.4删除命名空间**

1、在分布式容器云平台控制台左侧导航栏中选择【分布式集群】>【命 名空间】, 进入命名空间列表页。

- 2、选择待删除的接入集群,点击【删除】。
- 3、在弹出的弹窗中点击【确认】即可。

# 3.3 **应用管理**

## **3.3.1 概述**

CCSE ONE 应用管理支持在指定集群中部署应用,您可从统一视角查 看应用的部署形态以及管理应用的 Kubernetes 资源。同时支持多种应用 来源作为载体,将应用以版本化的方式部署到 Kubernetes 集群中,且可 以在不同版本之间实现回滚与发布。

**3.3.2应用中心**

# **3.3.2.1** 发布应用

1、在分布式容器云平台控制台左侧导航栏中选择【应用管理】>【应 用中心】,进入应用中心列表页。

2、点击【发布应用】,在跳出的弹窗中完成相关信息配置。

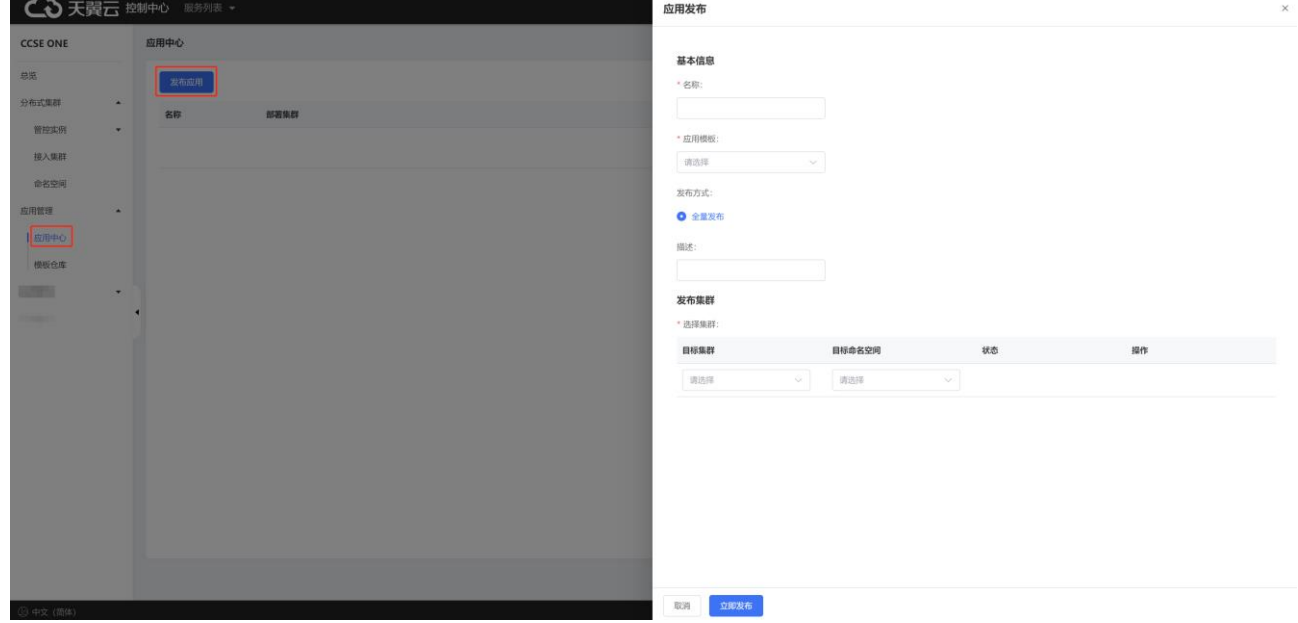

- 名称: 输入应用发布名称。
- 应用模板: 可根据实际情况选择模板仓库中添加的应用模板。
- 发布方式:可根据实际情况配置。
- 发布集群: 可根据实际情况选择目标集群以及命名空间。
- 3、配置完成后点击【立即发布】。

创建成功后即可在列表中查看该发布的应用。

# **3.3.2.2** 管理应用

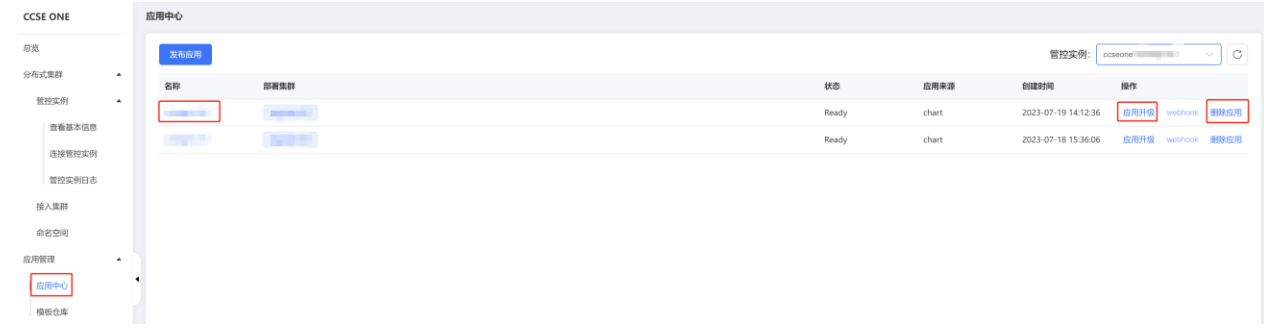

## **查看应用**

1、在分布式容器云平台控制台左侧导航栏中选择【应用管理】>【应 用中心】,进入应用中心列表页。

2、点击应用名称,可查看部署应用的集群、命名空间、部署状态等信 息。

#### **升级应用**

1、在分布式容器云平台控制台左侧导航栏中选择【应用管理】>【应 用中心】,进入应用中心列表页。

2、选择目标应用点击操作列中的【升级应用】,在跳出弹窗中按需配 置即可。

注:在升级应用弹窗中,点击目标集群操作列中的【对比】,可以查 看本次更新版本与旧版本之间差异。

#### **删除应用**

1、在分布式容器云平台控制台左侧导航栏中选择【应用管理】>【应 用中心】,进入应用中心列表页。

2、选择待删除的应用,点击【删除】。

3、在弹出的弹窗中点击【确认】即可。

# **3.3.3模板仓库**

 您可将不同来源的应用上传至模板仓库中进行管理,方便后续的多 集群应用发布。

#### **3.3.3.1** 添加模板

1、在分布式容器云平台控制台左侧导航栏中选择【应用管理】>【模 板仓库】,进入模板仓库列表页。

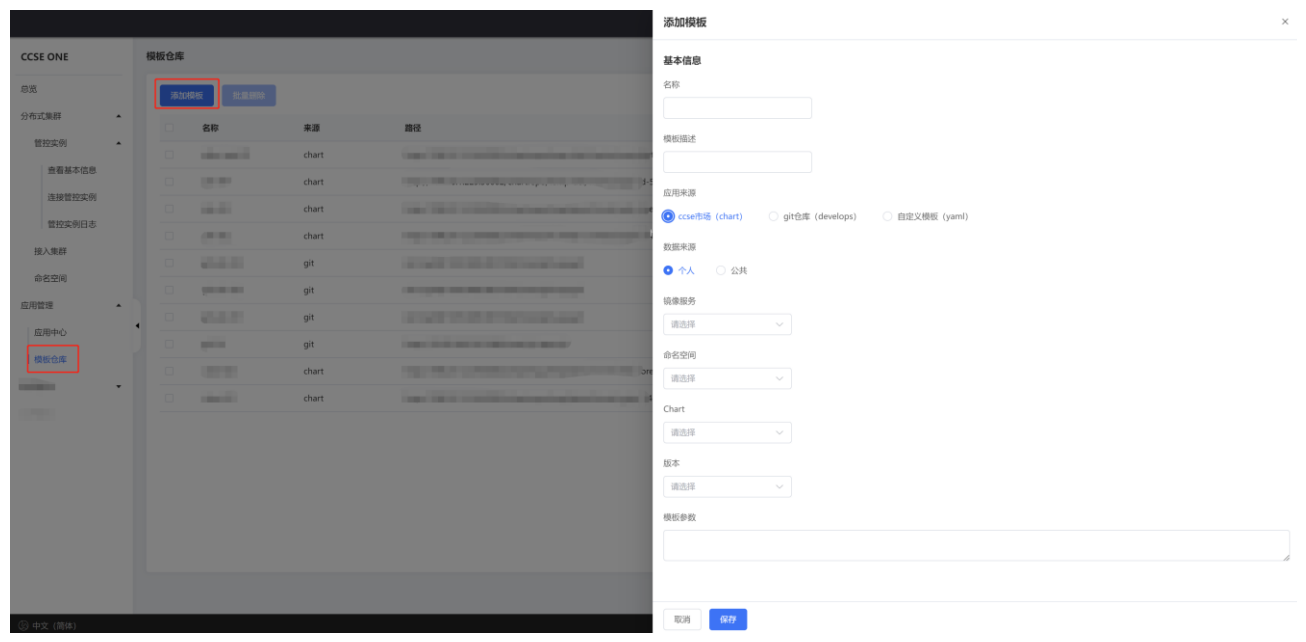

2、点击【添加模板】,在跳出的弹窗中完成相关信息配置。

注:支持 ccse 市场、自定义模板等多种方式添加模板,选择对应的应 用来源,按需填写相应的配置。

3、配置完成后点击【保存】,添加成功后即可在列表中查看添加的模 板。

创建成功后即可在列表中查看该发布的应用。

# **3.3.3.2** 管理模板

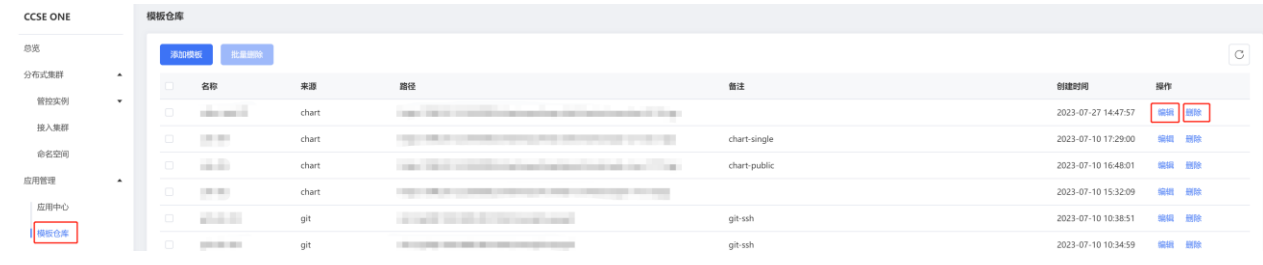

## **修改模板信息**

1、在分布式容器云平台控制台左侧导航栏中选择【应用管理】>【模 板仓库】,进入模板仓库列表页。

2、选择目标模板点击操作列中的【编辑】,在跳出弹窗中按需修改即 可。

## **删除应用**

1、在分布式容器云平台控制台左侧导航栏中选择【应用管理】>【模 板仓库】, 进入模板仓库列表页。

2、选择待删除的应用,点击【删除】。

3、在弹出的弹窗中点击【确认】即可。

# 4.1 **使用 CCSE ONE 基于 ccse 市场(chart)部署应用**

CCSE ONE 支持 chart 模板创建应用,实现全自动快速部署。本文介 如何通过 CCSE ONE 结合 ccse 市场打包的 chart 快速构建应用并发布。

## **前提条件**

- 已创建相关集群。
- ⚫ 已将相关集群接入至 CCSEONE 的管理实例。
- ⚫ 已在 ccse 市场上传发布应用的 chart。

#### **chart 介绍**

chart 是一个描述 Kubernetes 相关资源的文件集合。每个 chart 是 按照特定的目录结构创建的文件集,这些文件可以打包成版本存档以供部 署。因此,一个单独的 chart 可以用来部署各种不同的应用,包括简单的 资源(类似于 memcache pod)或者复杂的资源, 如 HTTP 服务器、 Web 全栈应用、数据库、缓存等等。借助 Helm 和 Kubernetes 结合使 用 chart 进行应用发布的架构图如下所示:

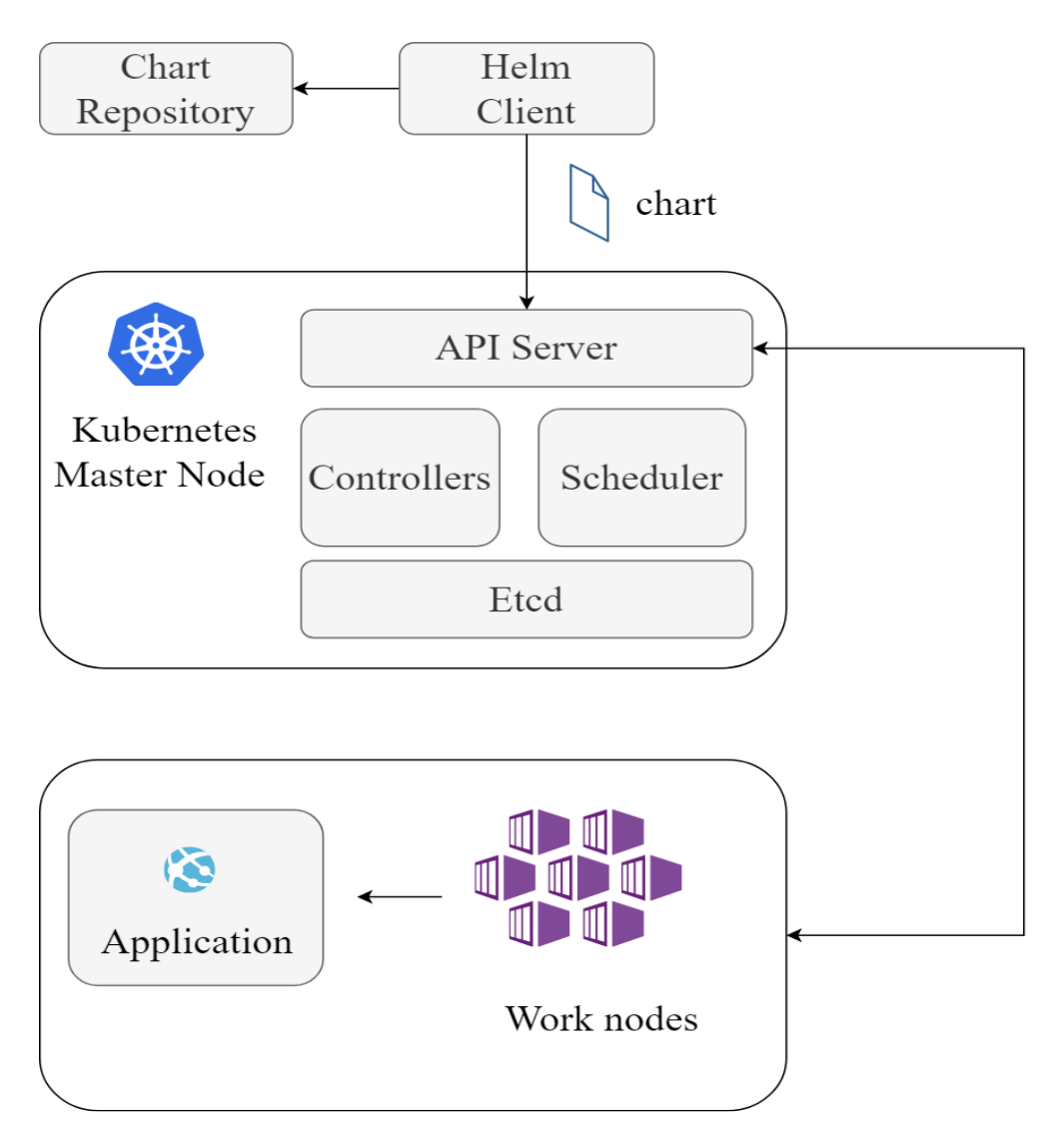

# **操作步骤**

步骤一:为应用添加自定义模板

1、在分布式容器云平台控制台左侧导航栏中选择【应用管理】>【模板 仓库】,进入模板仓库列表页。

2、点击【添加模板】,在跳出的弹窗中完成相关信息配置。

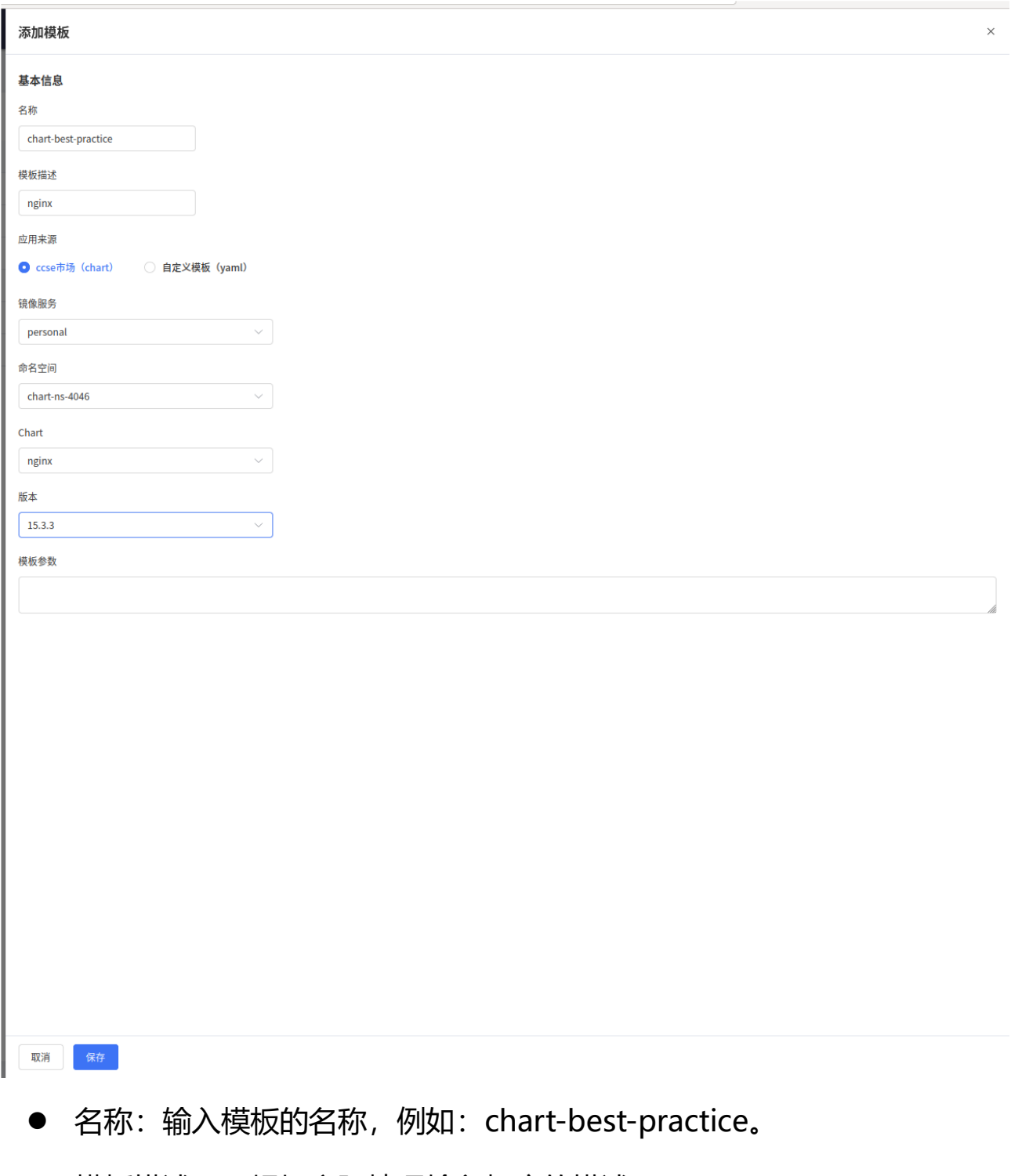

- 模板描述: 可根据实际情况输入相应的描述。
- **应用来源: 在应用来源中, 选择 "ccse 市场"。**
- 根据选择的应用来源,选择实际的镜像服务、命名空间。

● 从可用的 Chart 中, 选择您需要的 Chart, 例如: ngnix。

● 版本: 选择 chart 相应的版本。

3、配置完成后点击【保存】。

添加模板后您即可在模板仓库找到刚刚创建的模板,一旦创建完成,您 将能够继续编辑或删除模板。

步骤二:应用发布

1、在分布式容器云平台控制台左侧导航栏中选择【应用管理】>【应用 中心】,进入应用中心列表页。

2、点击【发布应用】,在跳出的弹窗中完成相关信息配置:

⚫ 名称:输入应用名称。

⚫ 启用模板:从可用的模板中选择刚刚创建的 "char-best-practice" 模板。

● 发布方式:点击全量发布以开始应用的部署过程。

● 描述: 按需在相应字段中填写应用的描述信息。

● 发布集群: 选择要部署的目标集群和目标命名空间。

3、点击【保存】 , 然后再选择【立即发布】 。

您的应用现在正在创建中。一旦创建完成,您将能够继续执行以下操 作:

● 进行应用升级以更新应用。

● 进行删除应用以卸载不再需要的应用程序。

步骤三:应用升级

1、在分布式容器云平台控制台左侧导航栏中选择【应用管理】>【应用 中心】,进入应用中心列表页。

2、选择需要升级的应用,点击操作列中的【升级应用】进行应用更 新,在跳出弹窗中按需配置即可:

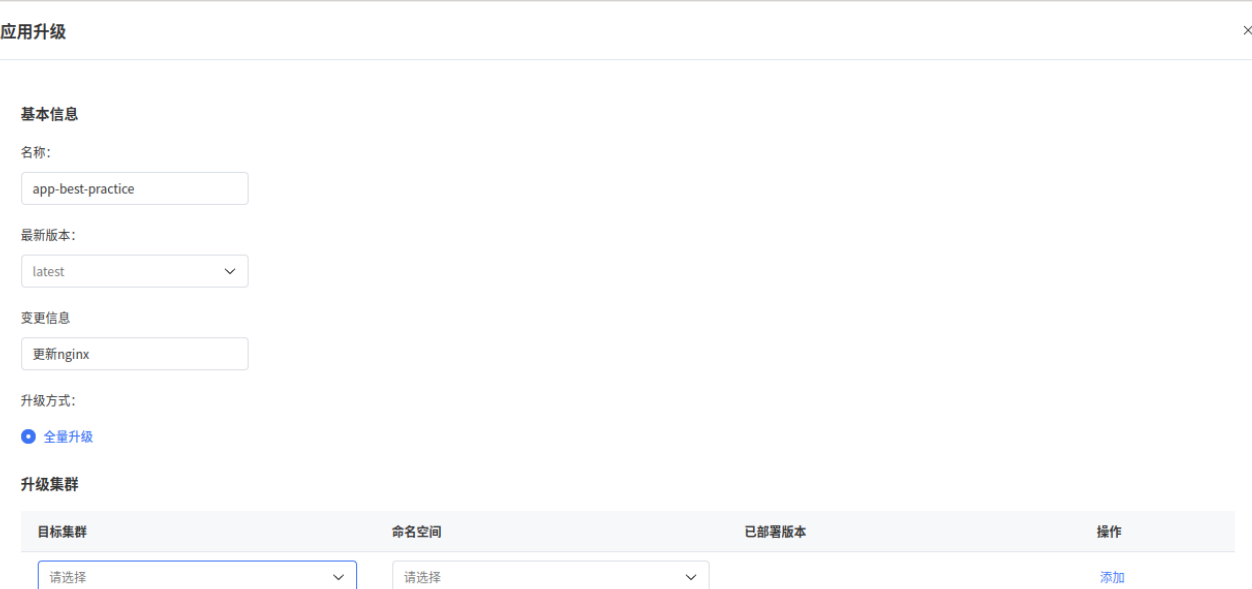

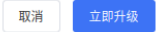

● 名称: 输入对应名称。

- ⚫ 最新版本:选择最新版本。
- 变更信息: 在变更信息中填入相关信息。
- 升级方式: 选择全量升级。

● 升级集群: 选择要部署的目标集群和命名空间。 3、点击【保存】,然后再选择【立即升级】。

预期效果:应用成功升级。

# 5.1 **CCSE ONE 分布式容器云平台是如何进行收费的?**

CCSE ONE 产品目前处于公测阶段,支持免费试用。

# 5.2 **CCSE ONE 是否支持多个管控实例?**

公测期间,每个用户只能创建一个管控实例。

# 5.3 **关联 CCSE 集群是否需要注册接入?**

创建管控实例后,您可按需纳管多个集群进行统一管理。CCSE ONE 支 持一键注册天翼云 CCSE 集群,关联完成后即可实现集群的自动接管,无需 进行额外操作。具体步骤请参[见入门指引中](https://www.ctyun.cn/document/10189180/10192498)的纳管天翼云集群部分。

# 5.4 **CCSE ONE 创建管控实例时,地域为什么只能选择华东?**

CCSE ONE 是企业级分布式容器云平台, 通过中心化的管控实例, 纳管 异地兼容 kubernetes 集群。CCSE ONE 目前处公测阶段,仅在华东地区部 署了中心化的管控实例基础设施,不过公测用户依然可以使用位于华东 1 的 管控实例,纳管各地兼容 kubernetes 集群。未来我们也计划将管控实例拓 展至其他区域中心,以便为您提供更多选择,敬请期待。

# 5.5 **模板仓库中如何添加自定义 chart 模板(CCSE 市场没有我**

## **想要的应用模板该怎么办)?**

如果您已成功订购了 CCSE 产品,请按照以下步骤在 CCSE 控制台中 操作:

1、进入天翼云容器云服务引擎 CCSE 控制台。

2、在左侧导航栏中选择【模板市场】>【模板市场】。

3、点击【上传模板】,在页面中按需选择镜像服务实例和命名空间。

4、上传您的自定义 chart 模板文件,其中模板文件为用 helm package 打包的压缩包文件。

5、点击【提交】。

再返回 CCSEONE 控制台后,您将能够访问并管理您已经上传的自定 义 chart 模板。

# 5.6 **CCSE 集群关联失败?**

可能的原因是,在关联 CCSE 集群或通过命令注册集群时,我们的多云 多集群管理组件将会自动部署在接入集群中已经打上 " ccseone-nodetype=edge" 标签的节点上。因此,我们建议用户在关联集群时,提前为相 应的节点打上 " ccseone-node-type=edge" 的节点标签,以确保顺利进行 后续操作。

# 5.7 **如何清理接入集群资源?**

# **背景**

当前有两种方式将用户的 k8s 集群接入到 CCSE ONE 管控实例中:

1、通过直接关联同租户下 CCSE 产品中已有的集群。

2、通过在 CCSE ONE>接入集群页面创建接入集群,创建出来的接入集群 为 Waiting 状态, 用户在该接入集群详情>集群接入页面获取并复制接入命 令,在用户已有的 k8s 集群中执行接入命令,等待命令执行完成打印以下信 息时,表示该集群已成功接入。

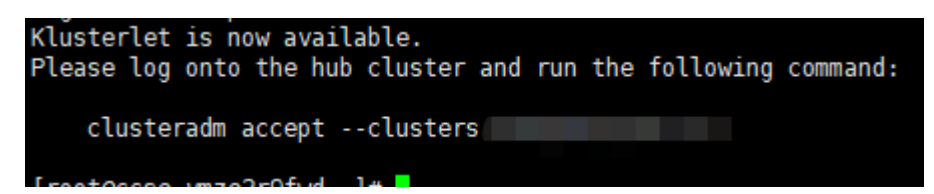

## **相关操作**

通过方式 2 接入的集群, CCSE ONE 不拥有该接入集群 kubeconfig 信息,因此在删除该接入集群时,需要用户手动清理接入过程中生成的相 关资源。

1、删除接入集群前,请先确保部署在该接入集群上的业务应用均已删 除。

2、在 CCSE ONE 接入集群列表页面中删除该接入集群。

3、在 CCSE ONE 管控实例>连接管控实例页面,复制该接入集群所属的 管控实例 kubeconfig 连接信息, 保存为 hub.kubeconfig, 使用管控实例 kubeconfig 访问管控实例 kube-apiserver。

kubectl get managedCluster --kubeconfig hub.kubeconfig

4、待删除的资源有: managedCluster、managedClusterAddon、 manifestwork、namespace。

删除与接入集群相同名称的 managedCluster:

kubectl delete managedCluster XXX --kubeconfig hub.kubeconfig

删除与接入集群名称同名的命名空间下的 managedClusterAddon:

kubectl delete managedClusterAddon -n XXX cluster-gateway cluster-proxy managedserviceaccount --kubeconfig hub.kubeconfig

删除与接入集群名称同名的命名空间下的 manifestwork:

kubectl get manifestwork -n XXX --kubeconfig hub.kubeconfig | awk '{print \$1}' | xargs kubectl delete manifestwork -n XXX --kubeconfig hub.kubeconfig

如果命令长时间卡住无返回,可 Ctrl+C 取消,通过 kubectl edit 编辑 manifest 列表,移除 manifestwork 的 finalizer:

kubectl edit manifestwork -n XXX --kubeconfig hub.kubeconfig

# 将 manifestwork.metadata.finalizer 下的- cluster.open-cluster-

management.io/manifest-work-cleanup 删除

删除前:

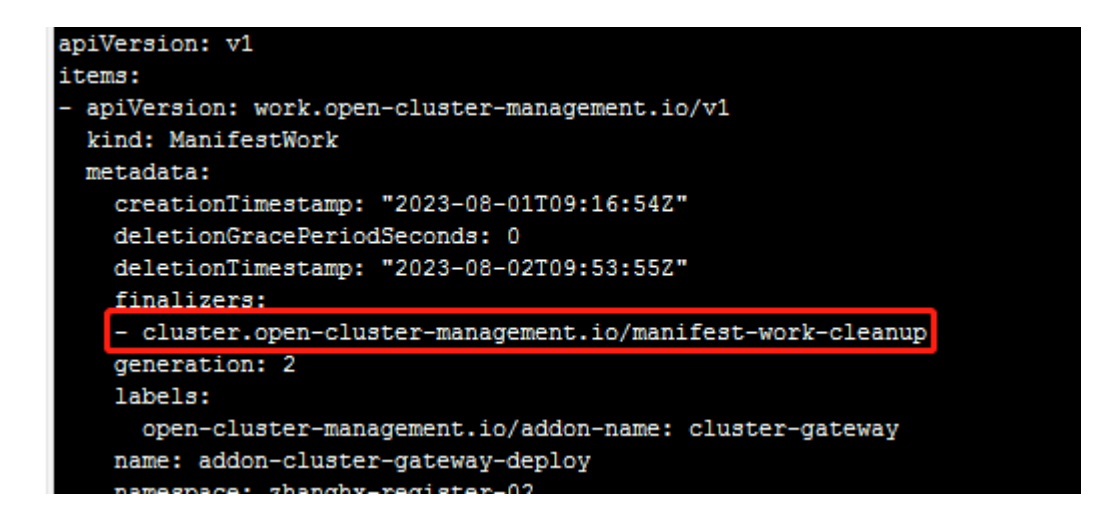

删除后:

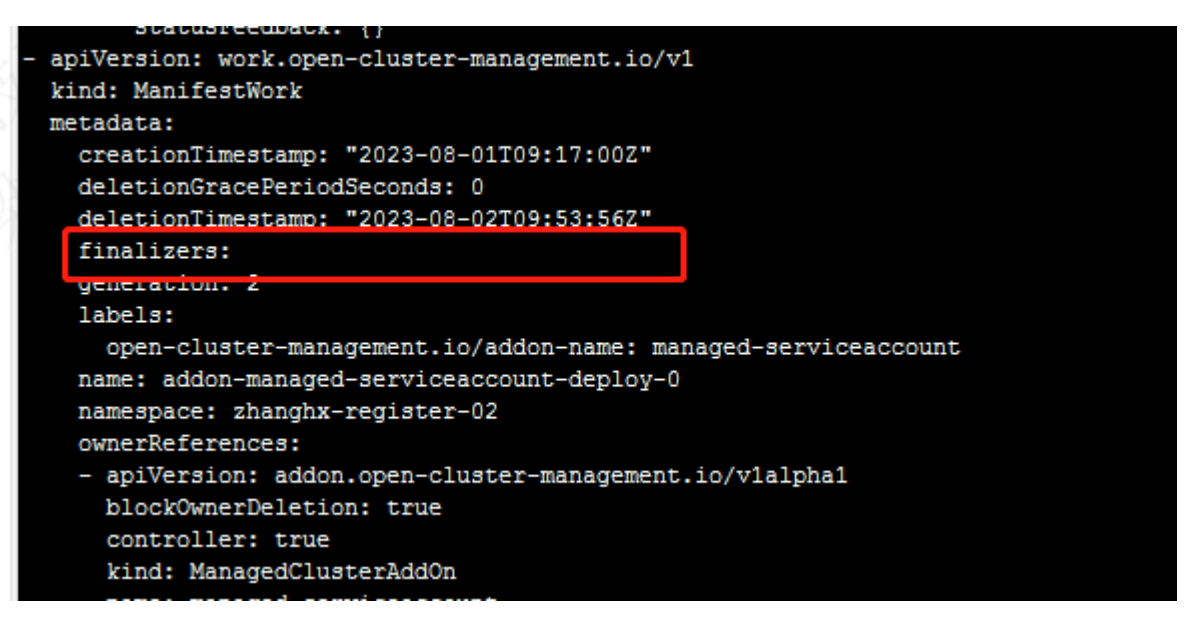

删除与接入集群名称同名的命名空间:

kubectl delete namespace XXX

删除 argocd 命名空间下与接入集群同名的 secret:

kubectl delete secret -n argocd XXX

5、用户登陆接入集群对应的 k8s 集群,清理以下资源: appliedManifestwork。

# 查看 appliedManifestwork,一般情况下,在管控实例中删除 managedClusterAddon 后会自动删除 appliedManifestwork, 所以此处 列表一般为空:

kubectl get appliedManifestwork -n

删除 ocm 组件:

clusteradm clean --cluster-name XXX

# 6.1 **集群关联按钮置灰、不允许关联的常见原因和处理**

当使用 CCSE ONE 的接入集群功能时,集群关联按钮置灰或不允许 关联可能由多种因素引起。因此我们提供了以下文档,以总结常见的集 群关联问题和相应的解决方法。通过下面的表格,您可以更详细地排查 和解决集群关联失败的原因。这将有助于您更顺利地管理您的集群。

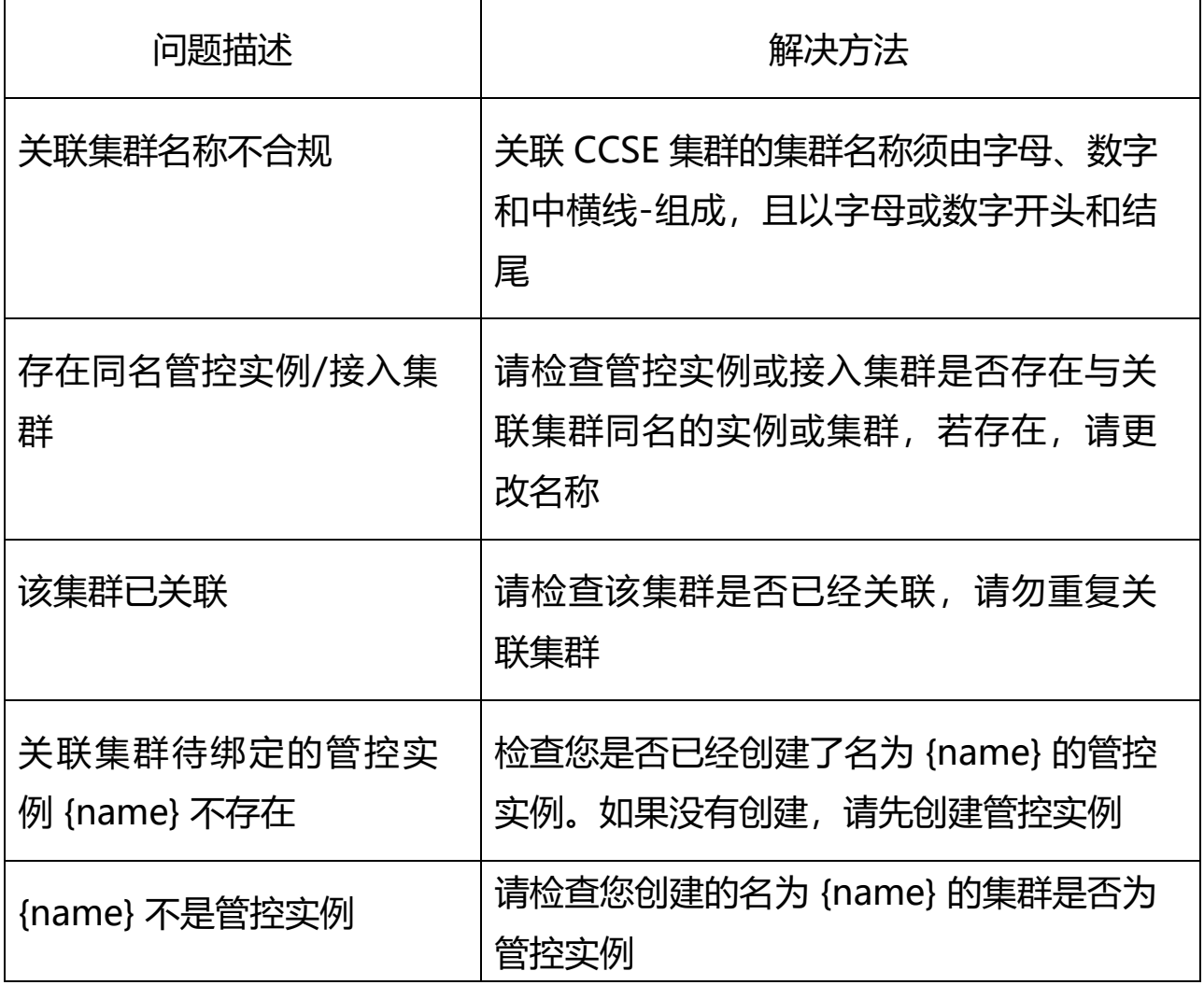

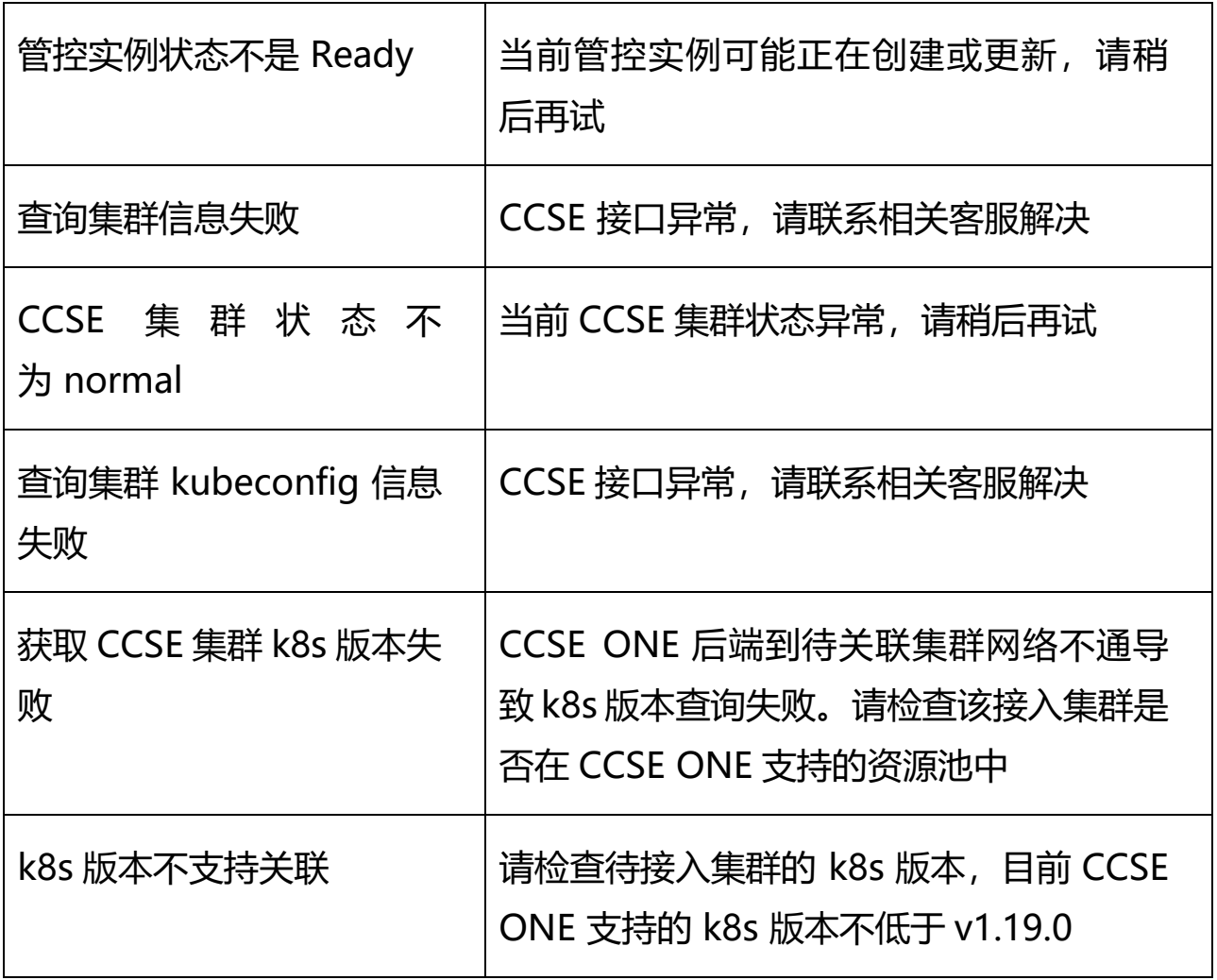